## **Guia Rápido para Alteração de Vínculo Discente no SISPG**

- 1. Faça login no SISPG
- 2. Clique no menu 'Ajuste de Vínculo'

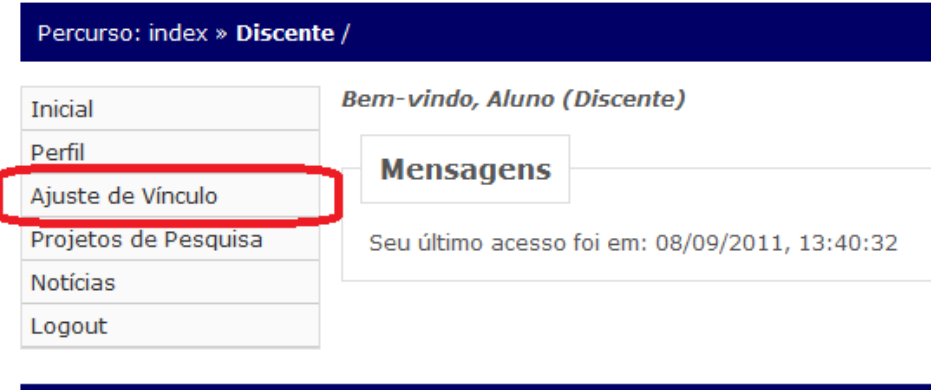

- Universidade de Pernambuco @ Propege 2011
- 3. Realize o ajuste do seu vínculo:
- a. Leia as instruções
- b. Selecione o nome do seu orientador
- c. Selecione o título do seu projeto
- d. Clique no botão 'Ajustar'

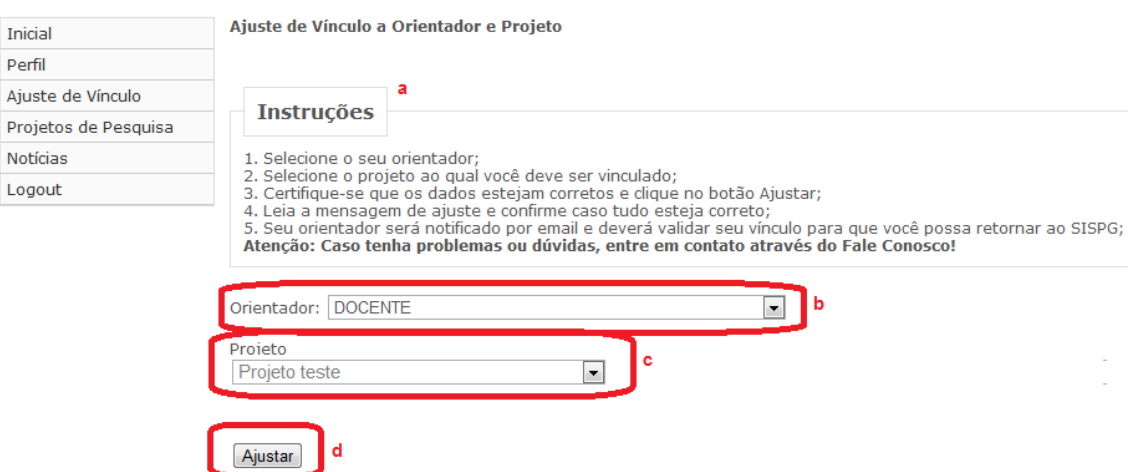

4. Verifique se seus dados estão corretos e em caso afirmativo, confirme.

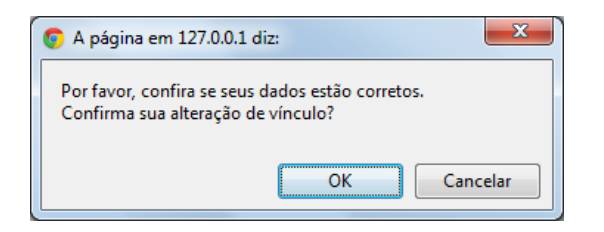

5. Um email será enviado ao seu orientador e ele deverá acessar o SISPG e aprovar seu vínculo.

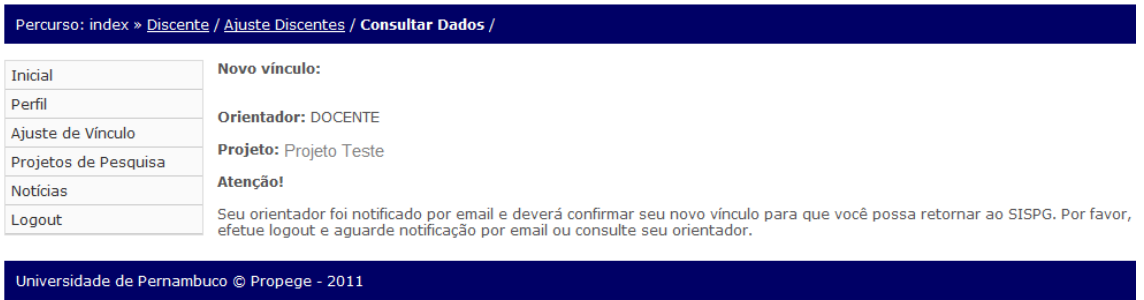

Em caso de dúvidas ou problemas, entre em contato através do Fale Conosco do SISPG.